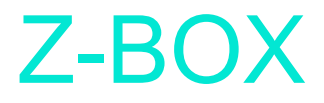

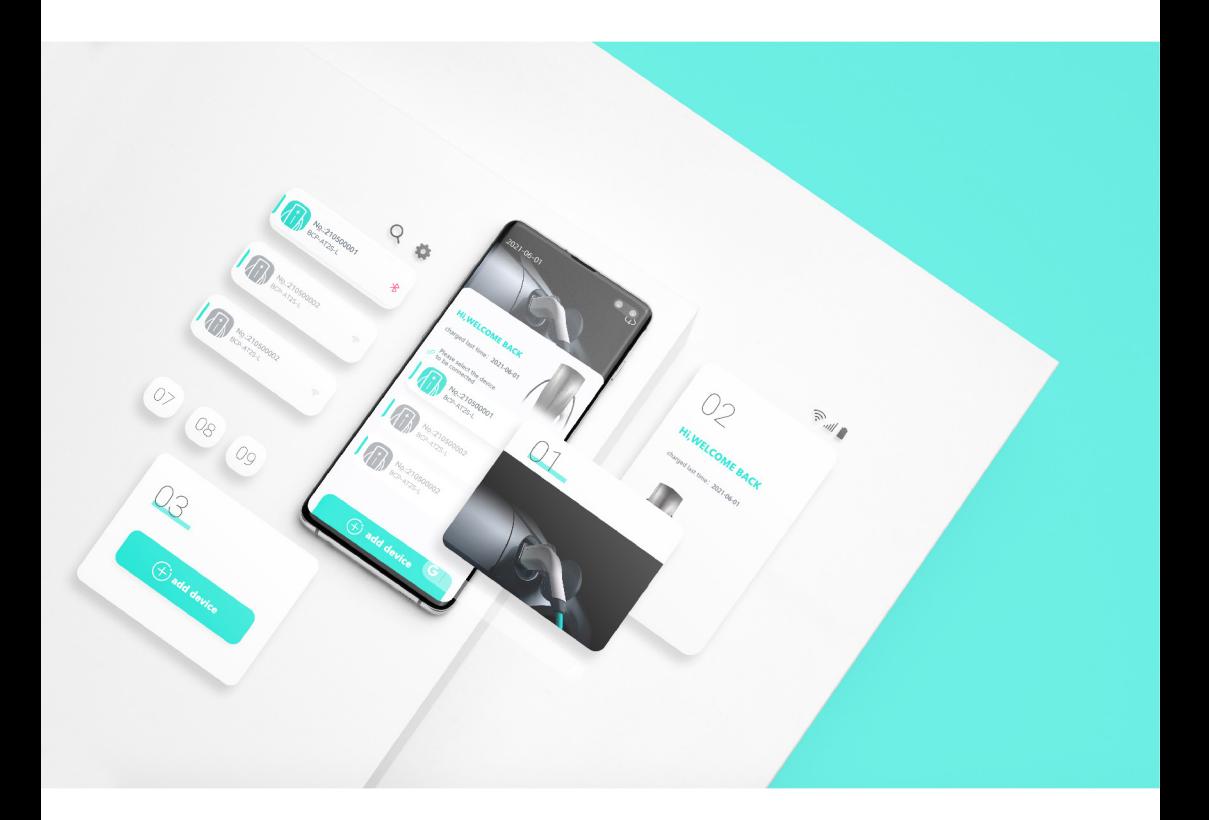

# APP Instruction Manual

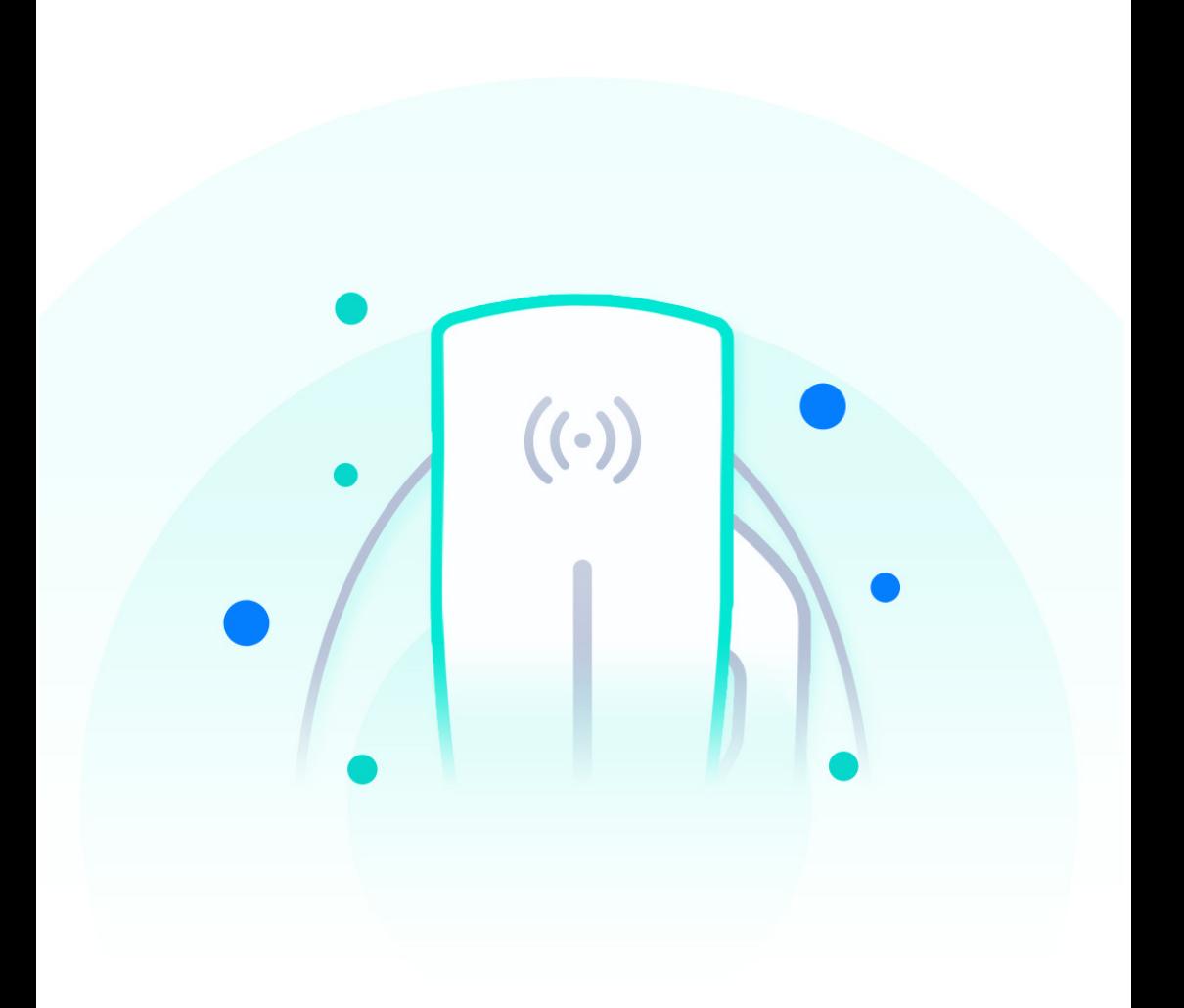

# GREEN SMART

# **CONTENTS**

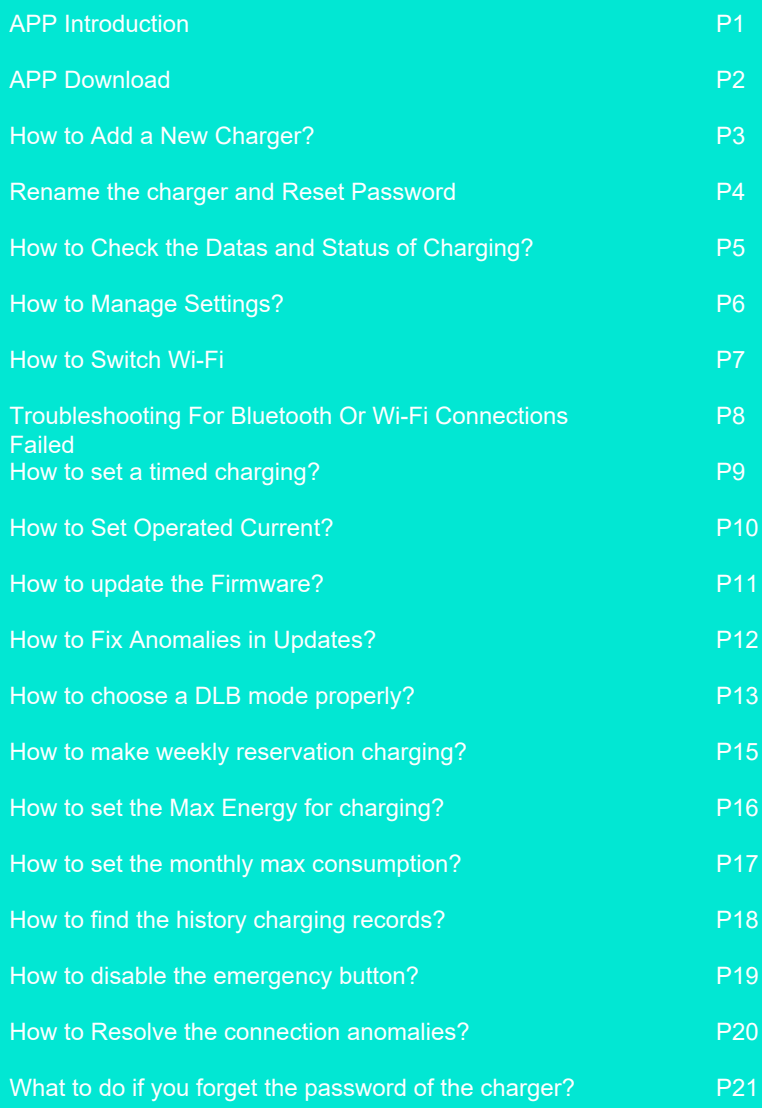

### APP **Introduction**

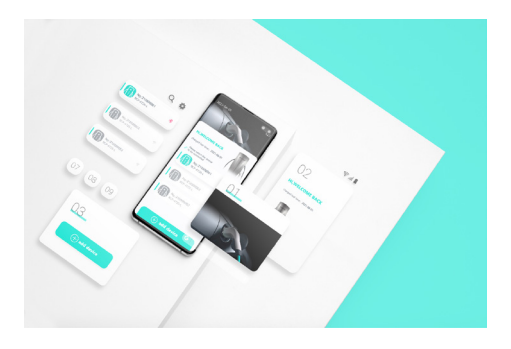

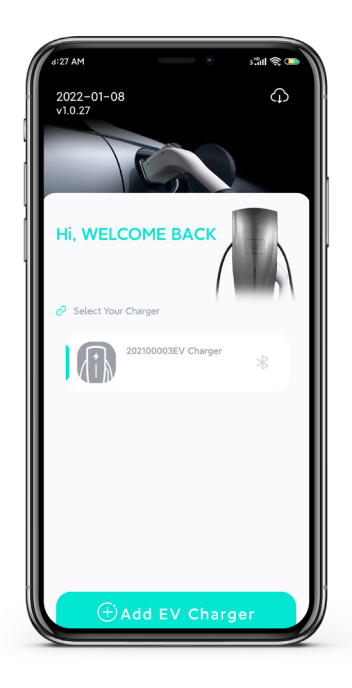

Scan the QR code on charger body to get the charger code or enter the charger code by manual to add new charger in the APP. After the APP connects with charger via Bluetooth or WiFi, user can have charging real-time data, and setting of charging values.

Monitor the charging situations, setting charging current, Charging voltage and max charging power values.

You can also make timer charging in the Z-box APP, so the charger works by scheduling.

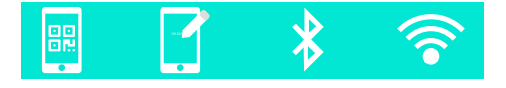

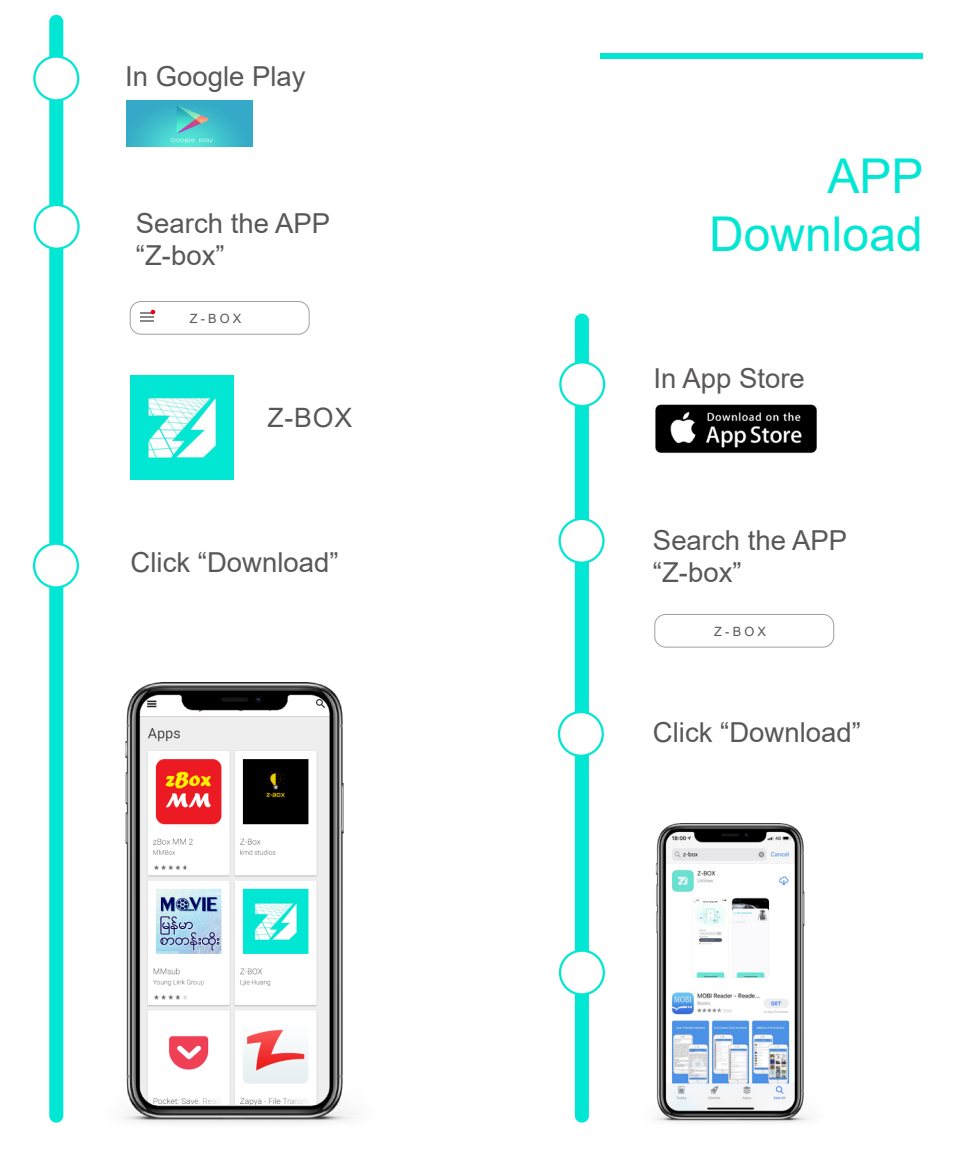

 $\odot$ 

### How to Add a New Charger?

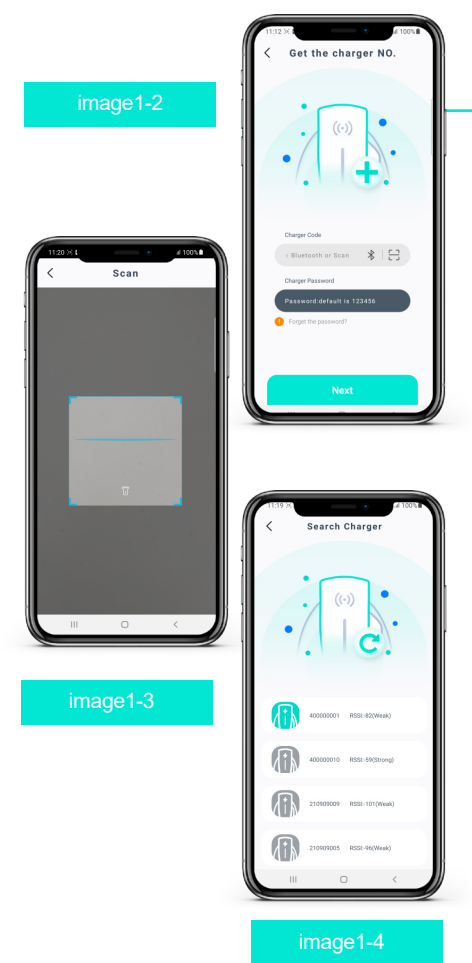

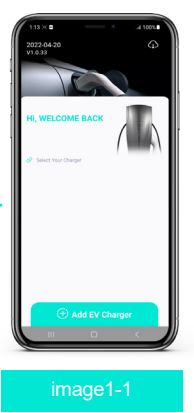

### Steps:

1. Open the APP (as image 1-1), and hit the button "Add EV charger", go to the interface as image 1-2.

2. Scan the QR code on charger (as image 1-3) or Bluetooth searching to get  $(as image 1-4)$  and enter the charger NO. automatic, or enter the charger NO. by manual.(You can find the charger NO. beside QR code)

3. Enter your password (default 123456) , click Next.

4. You should rename the charger and reset the password after the new charger is added successfully.

### Note:

Please turn on the Bluetooth in your phone before you add the new charger via Bluetooth.

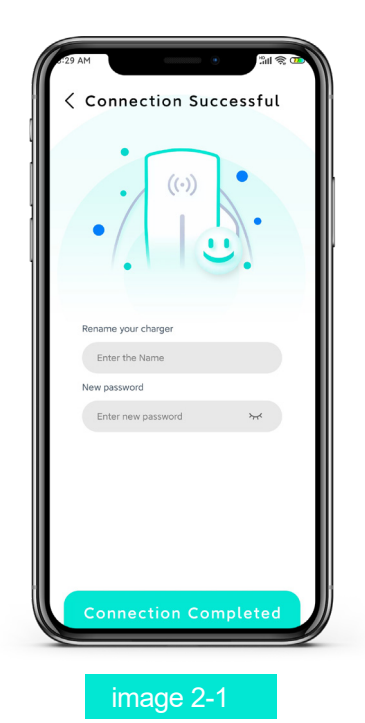

### Rename the charger and Reset Password

To higher the security level of APP+charger using after you added the charger into App successfully, we advise you to rename the charger and reset the password in APP as Image 2-1.

### Steps:

1. You should pick a name and password for your personal using and prevent the charger from being connected or controlled by others.

2. The name and password keep as default if you don't do the rename or password reset.

### How to Check the Datas and Status of Charging?

After successful connection, enter as shown in image 3-1 Real-time data interface of device.

In this interface, you can check Real-time data and status of EV charger. You can also set timer, ON /OFF charging.

### Data 1 ID 202100003 Number Software Version V1.06Connection  $\ast$ Mode

### Data 2

 $\left(5\right)$ 

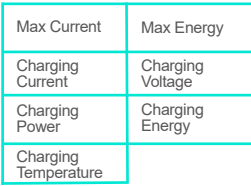

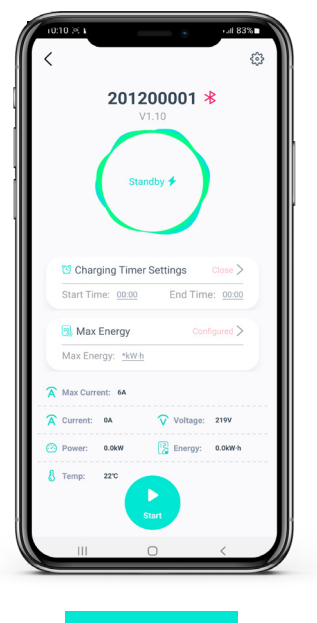

Image 3-1

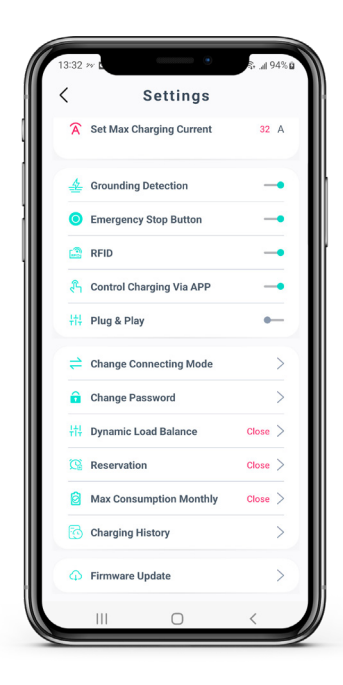

### How to Manage Settings?

Image 4-1

### Action & Status

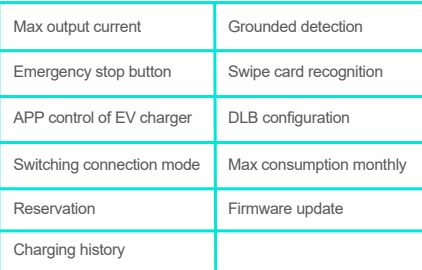

Hit the Settings button and go to the setting interface. You can review and set the charging values and make configuration.

### How to **Switch** Wi-Fi?

### Function:

After the charger is connected with mobile phone via the same WIFI network, You can remote the charger in the scope of this WI-FI.

#### Steps:

1. Like the setting interface in image 5-1, hit the set WIFI button to enter the interface like image 5-2.

2. Select the WIFI and enter the password of WIFI, and hit the connect.

3. After connection, save the setting and switch the connection mode.

4. Hit the data display interface like image 5-3 to check if the WIFI is working on.

#### Note:

WIFI mode is only available in the LAN.

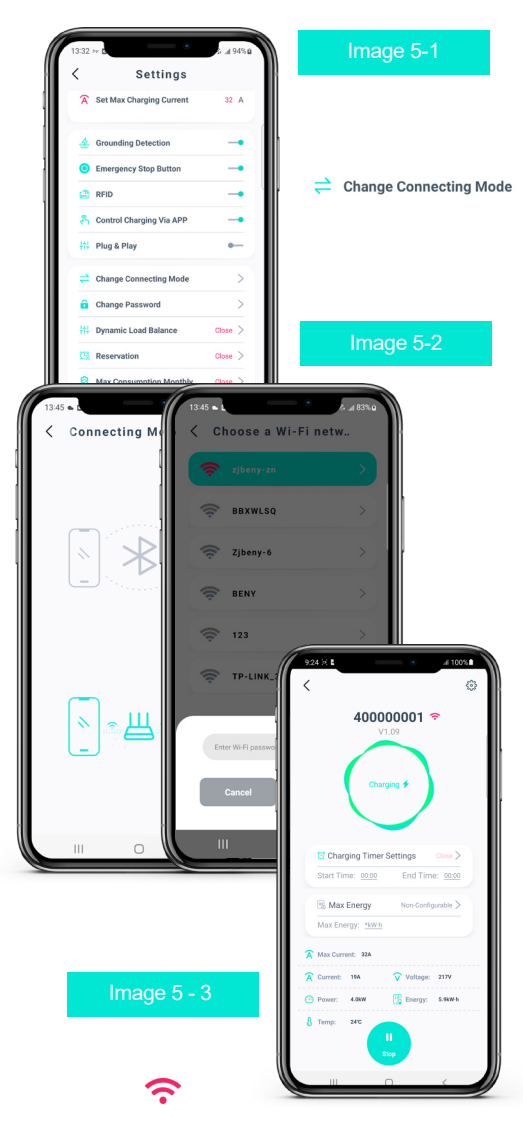

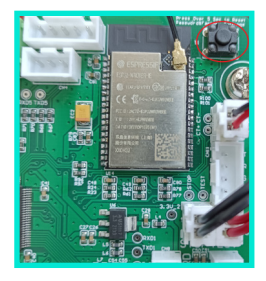

### Image 6-1

Password reset button on charger mainboard

### **Troubleshooting** For Bluetooth Or Wi-Fi **Connections** Failed

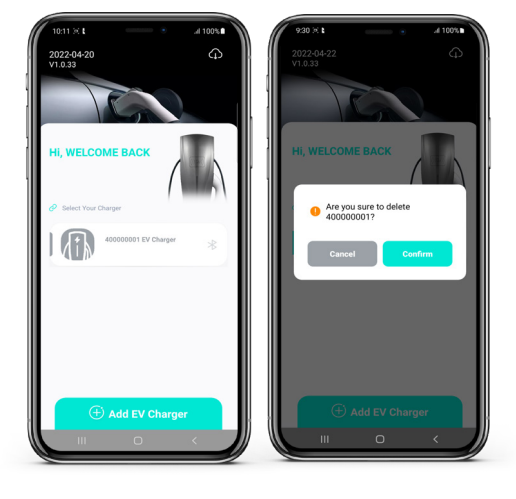

Long press the charger button in the APP to disconnect or delete the charger according to.

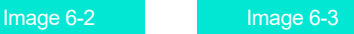

Reconnect the charger

#### Steps:

1. Please ensure the charger is powered ON.

2. Please ensure the charger is not connected with other mobile phones or devices.

3. When you are using the WIFI connection, please ensure your mobile phone is WIFI ON. And the charger should be connected with the same WIFI.

4. If you forget the charger password, you can reset the password by long press the reset button on the mainboard of charger for 5 seconds. You should delete the charger in the APP after reset the password and re-add the charger in the APP.

 $\circled{8}$ 

### How to set a timed charging?

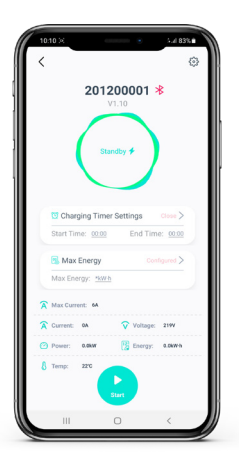

Image 7-1

Charging timer settings  $close >$ Start Time: 00:00 End Time: 00:00

### Function:

Set the timer of charging, the charger will work as schedule or at lower power price hours.

#### Steps:

1. Please note that you should plug the connector into the EV before timer setting.

2. Find the timer setting button as image 7-1 shows, and enter the timer setting interface.

3. Set the charging start time and end time.

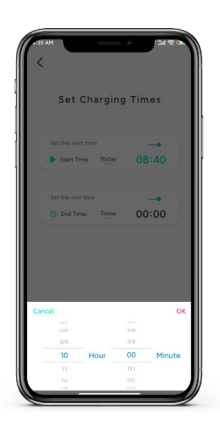

Image 7-2

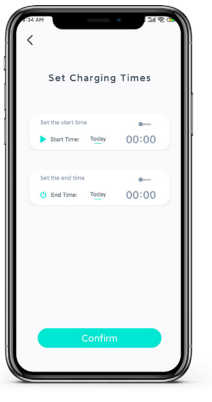

Image 7-3

 $\odot$ 

How to

Current?

Set Operated

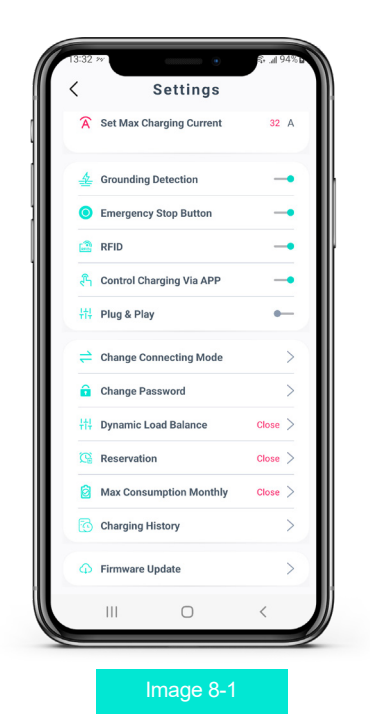

Click on the "Set maximum charge current" button as shown in image 8-1 Set the appropriate charging current according to the power consumption of the EV charger .

 $\circledR$ 

### How to update the Firmware?

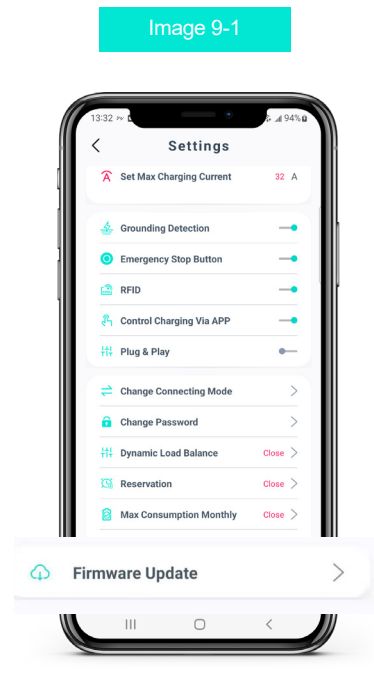

#### Function:

Update the firmware version and have the new features. 1. Hit the Firmware update button as image 9-1. Enter the interface.

2. Update the firmware version if you can find a newer version in the interface as image 9-2.

#### Note:

Firmware update is not mandatory. And please ensure good connection during updating.

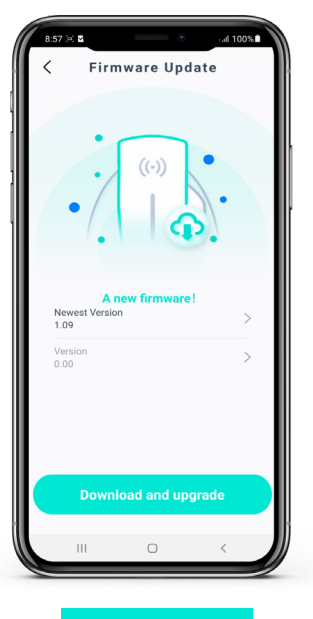

### Function:

Fix the fault during firmware update. Steps:

1. Hit the button on the top right like image 10-1 to enter the firmware fix interface as image 10-2

2. Scan the QR code on charger or Bluetooth searching to get and enter the charger NO. automatic, or enter the charger NO. by manual.(You can find the charger NO. beside QR code)

3. Hit the Fix button and wait for the finish.

### Note:

Please ensure the good connection of Bluetooth or WIFI network during the fixing.And you can repeat the steps to fix the fault.

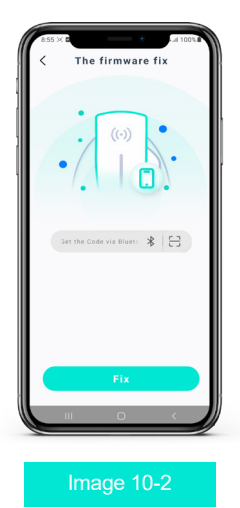

### How to Fix Anomalies in Updates?

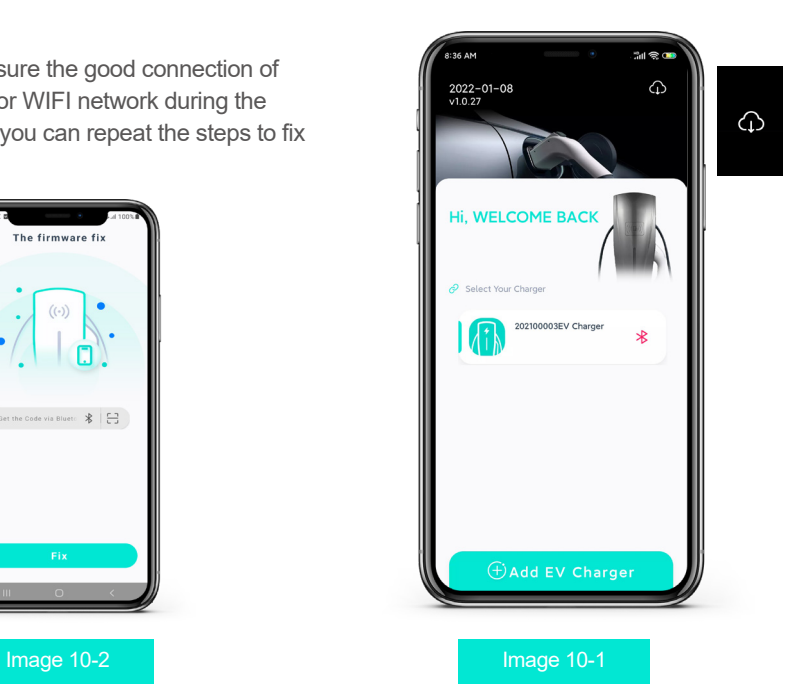

 $(12)$ 

### How to choose a DLB mode properly?

(For the chargers with this function)

The charger will detect the normal DLB or PV DLB, App shows the modes for selection:

The normal DLB kit will increase or reduce the charging current to balance the energy usage between the EV and other home appliances and make your car chargers in the most efficient way.(As image 11-2)

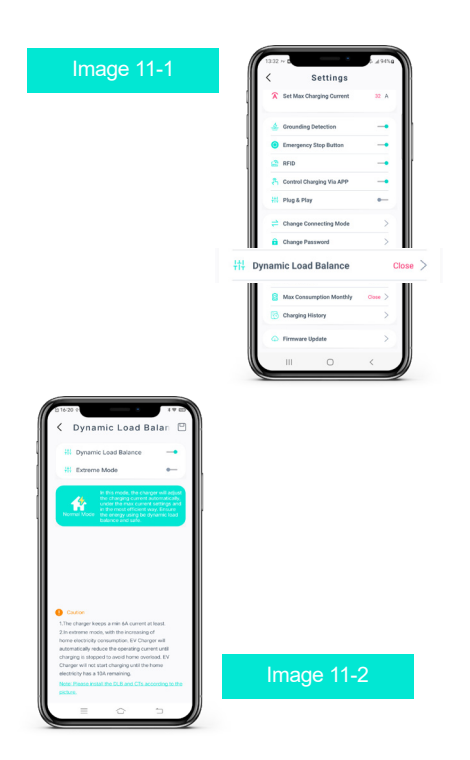

#### Extreme Mode:

In this mode, with the increasing of home electricity consumption, EV Charger will automatically reduce the operating current until charging is stopped to avoid home overload. EV Charger will not start charging until the home electricity has a 10A remaining.

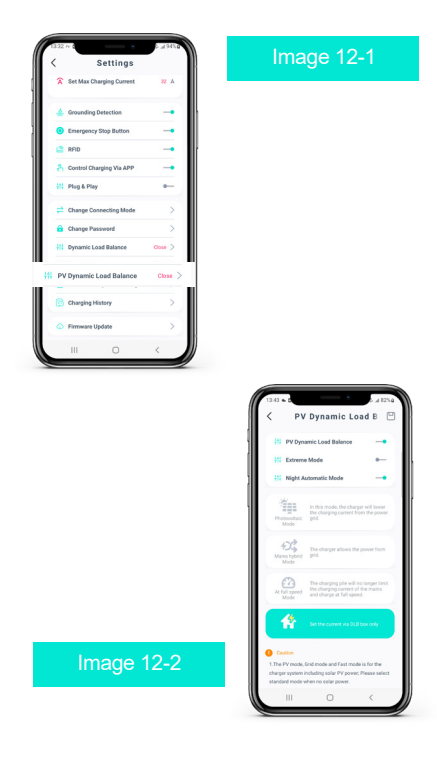

### Night Automatic Mode:

In this mode, EV Charger will keep charging at full speed. (PM20: 00-AM6:00)

Note: Without a button batterybuild-in the charger, the EV Charger will lose this configuration after restart, reconnect APP to configure it.

## How to choose a DLB mode properly?

### (For the chargers with this function)

There are three modes for selection under PV DLB:

1. Pure PV mode: Charger will reduce the current or power from the grid, and use the power from PV at maximum.

2. Hybrid mode: Charger allows power from the grid.

3. Full speed mode:Charger will not limit the power from the grid, works at the maximum current it can be.

4.DLB box : Set the current via DLB box only

#### Note:

Set the current via DLB box only We can also make a RS485 port to replace DLB function, allow the user to remote and receive the data info from charger.

### How to make weekly reservation charging?

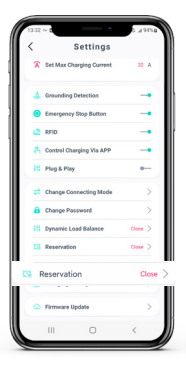

### Image 13-1

### Function:

Set the charging start time and end time for a whole week. (See image 13-1)

### Steps:

1. Hit the Reservation button in setting interface.

2. Set the start time and end time.

The charger will work as the time setting, please plug the charger to EV before the start time.

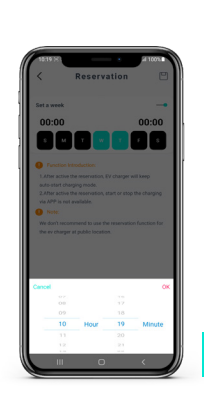

Image 13-2

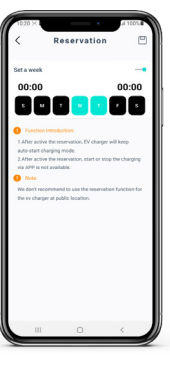

Image 13-3

 $\sqrt{15}$ 

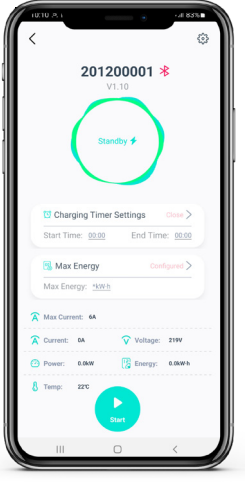

Image 14-1

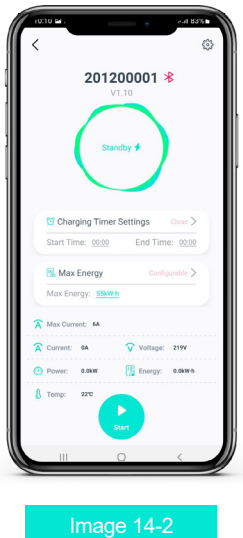

## How to set the Max Energy for charging?

### Function:

To set a Max Energy for one charging and protect the EV battery over-charging.

The charger will stop charging after the Max Energy was reached.

### Steps:

1. Set the value of Max Energy in APP after the connection of EV and charger.

2. Hit the start charging

3. The charger will be limited in the Max Energy charging.

 $(16)$ 

### How to set the monthly max consumption?

### Function:

Limit the monthly consumption of the charger, stop the charger consumption when reach the number.

#### Step:

1. Set the monthly max consumption in APP.

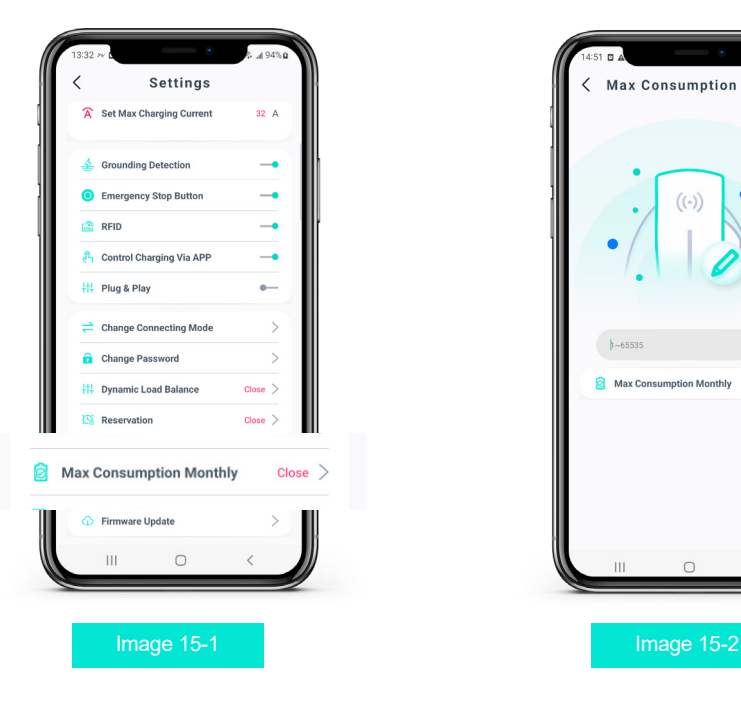

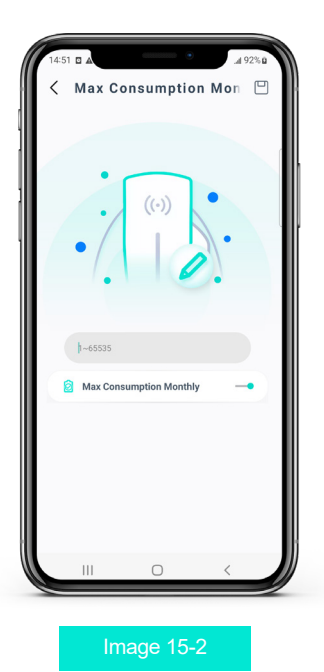

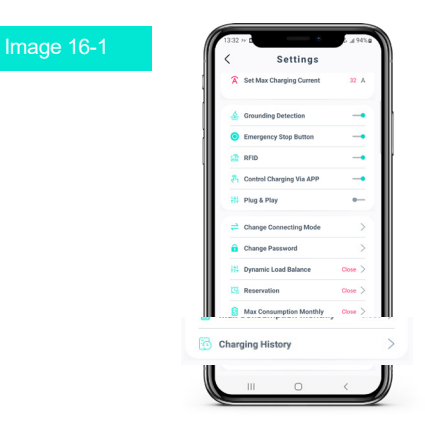

### How to find the history charging records?

### Function:

The history record has the charging power data at 20 days, 12 months and up to 10 years.

And you can have the charging power history by monthly and histogram.

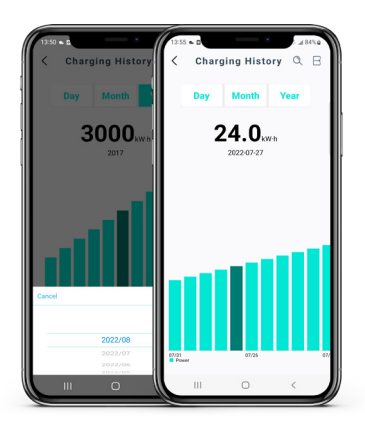

Charging History  $Q$ Charging H **Charging History** 300.0 3000<sub>kwh</sub>  $25.0$ 

### **Image 16-2** Image 16-3

 $(18)$ 

### How to disable the emergency button?

### Function:

Disable the function of emergency button, so the outdoor charger with the stop button can keep working even someone press the stop button.

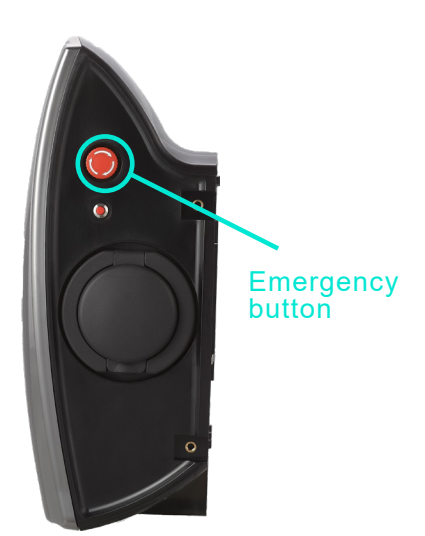

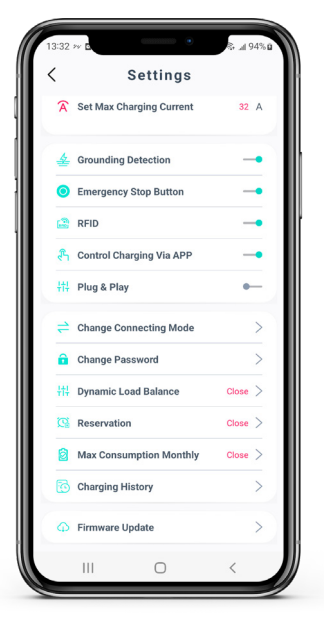

Image 17-1

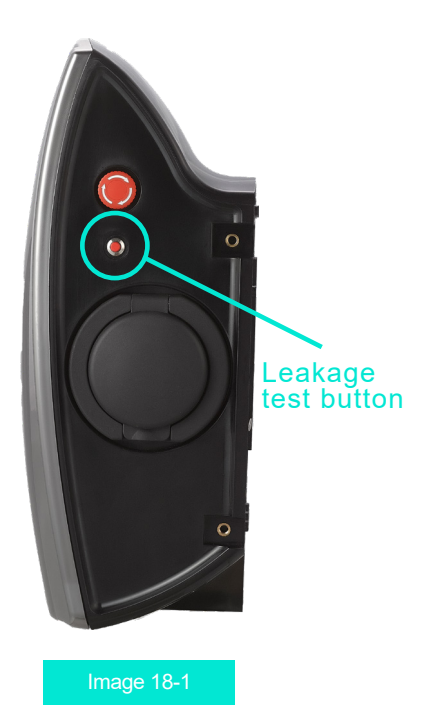

### How to Resolve the connection anomalies?

### Steps:

Long press the Leakage test button on the right side of the EV charger 10S ,to initialize the current connection mode to Bluetooth mode.

#### Note:

This operation only reset the connection mode to Bluetooth mode as default, can not reset the password meantime.

 $(20)$ 

### What to do if you forget the password of the charger?

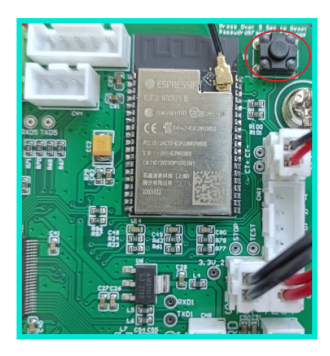

Image 19-1

### Warning:

Do not touch any components or buttons in the charger until the charger is power OFF.

#### Note:

After the password reset steps, you should delete the charger in the APP, and add it again with the default password (123456).

#### Function:

If you forget the password of the charger, you can reset the password to default by following.

#### Steps:

1. Disconnect the power for the charger, ensure no electric shock risk. 2. Remove the cover of charger, and find the mainboard of charger.

3. Just find the password reset button on the top right of mainboard show as image 19-1 in red cycle, do not push it now but on step 4.

4. Power the charger, and wait for the finish of self-checking. Then press the reset button for 5 seconds until a beep sound.

5. Power off the charger and install the cover of charger back to use.

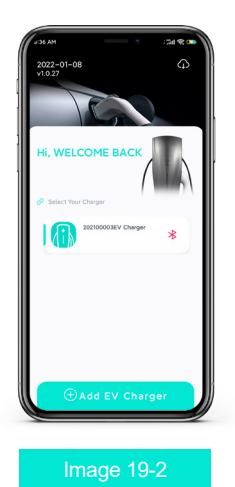

 $\widehat{21}$